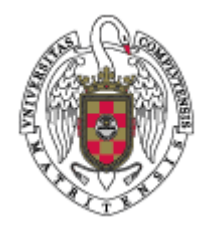

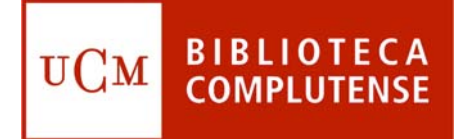

# **COMPLUDOC COMPLUDOC**

### **Facultad de Odontología Biblioteca**

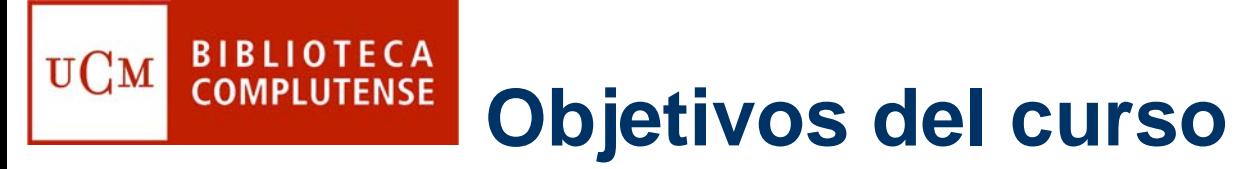

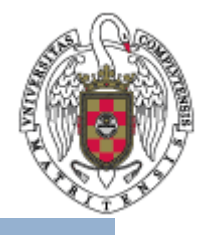

- $\bullet$  **Dar a conocer esta base de datos de referencias de artículos de revistas analizadas en la BUC.**
- $\bullet$  **Explicar qué y cómo se puede buscar : revistas, artículos y boletines de sumarios.**
- $\bullet$  **Aprender a buscar y recuperar información a través de búsquedas sencillas y combinadas.**
- $\bullet$  **Alerta bibliográfica a través de la suscripción a perfiles de búsqueda de artículos.**

#### **Localización de la Base de BIBLIOTECA COMPLUTENSE Datos Compludoc**

UCM

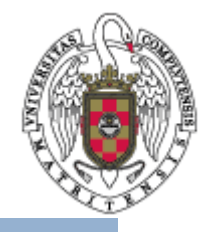

 $\bullet$  Desde la página web de la BUC (<http://www.ucm.es/BUCM>), tiene que seleccionar en el menú vertical de la izquierda la opción **Buscar.** Una vez situado en esta pantalla, señalar en la parte de la derecha, la opción **Bases de datos** o bien directamente señalar **Compludoc.**

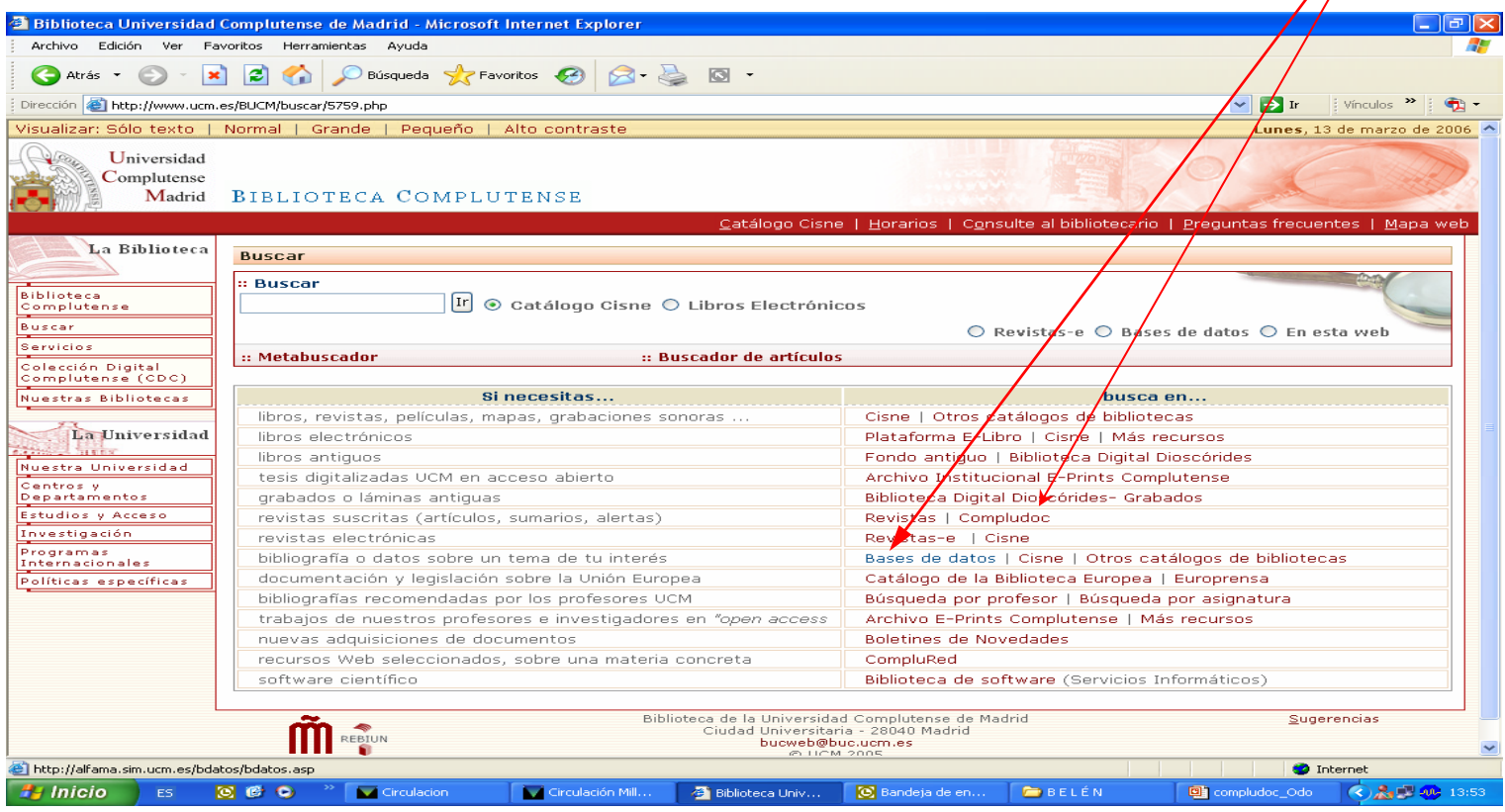

#### **Localización de la Base de BIBLIOTECA**<br>COMPLUTENSE **Datos Compludoc**

**UCM** 

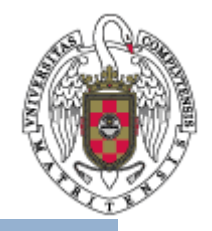

 $\bullet$  Tiene que escribir en la casilla el nombre de la base de datos que desee, en este caso **COMPLUDOC**.

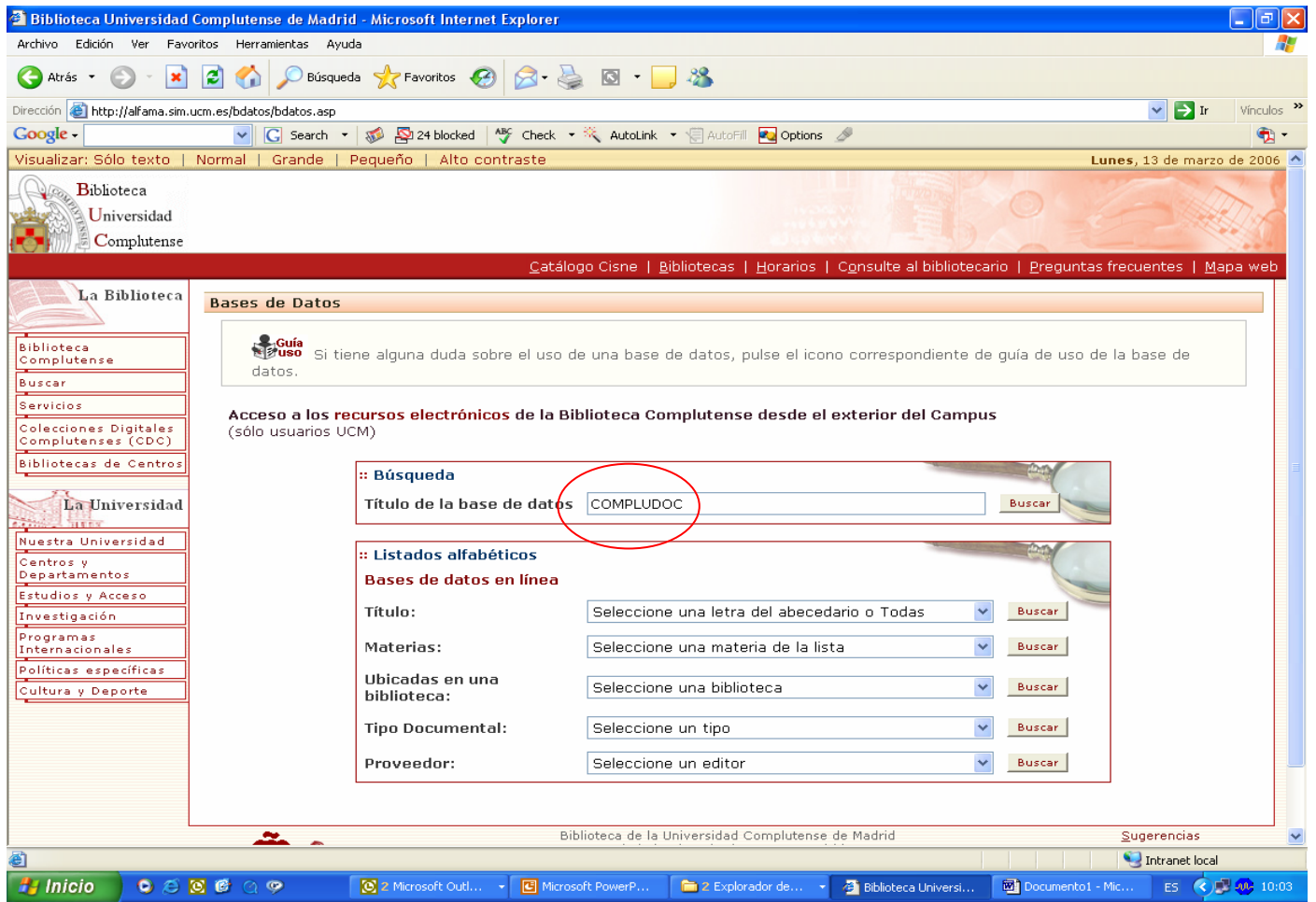

**Cómo realizar una búsqueda**

• Una vez que se haya introducido en la Bases de Datos Compludoc, hay que pinchar arriba en **Artículos** para una búsqueda avanzada.

**BIBLIOTECA** 

**COMPLUTENSE** 

**UCM** 

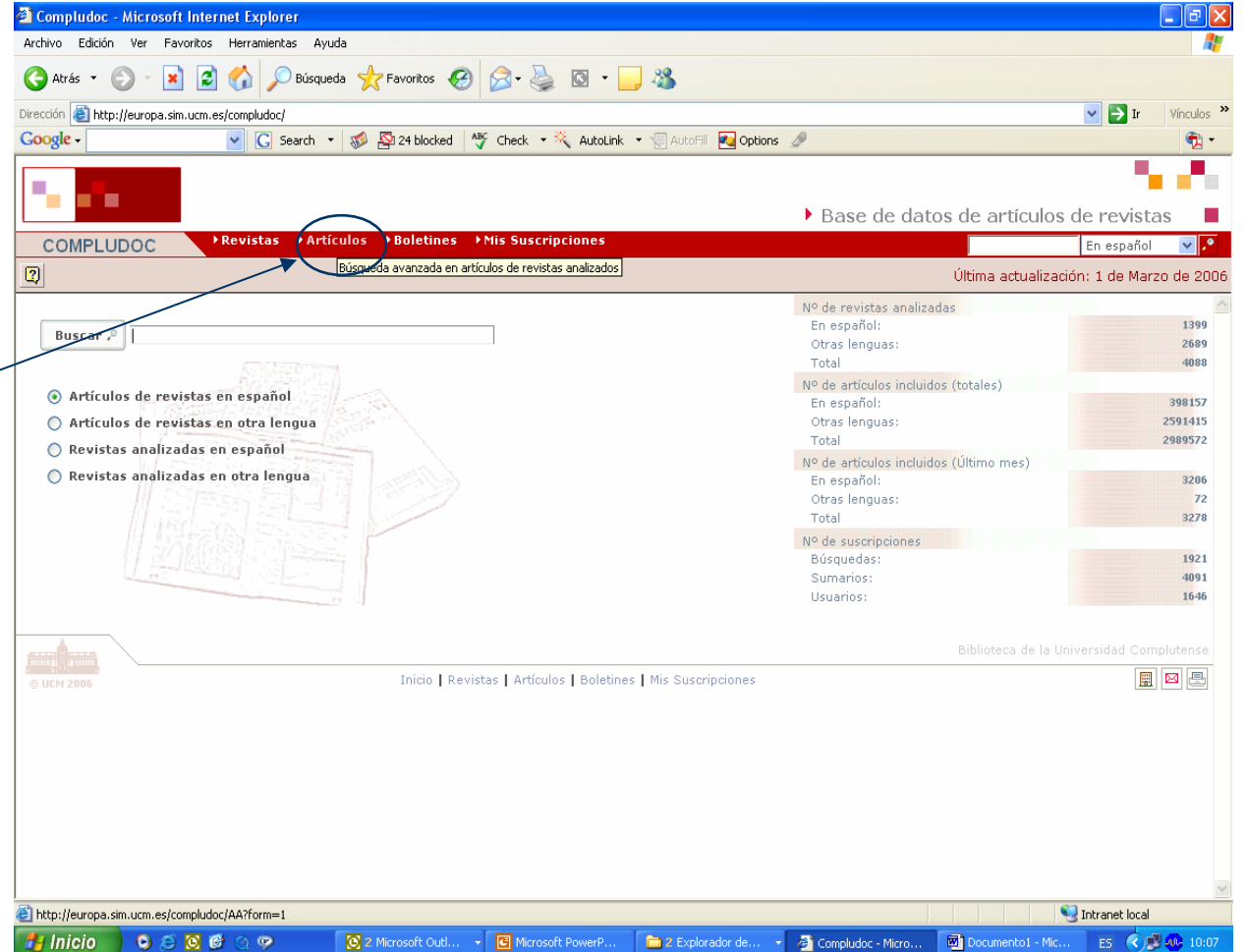

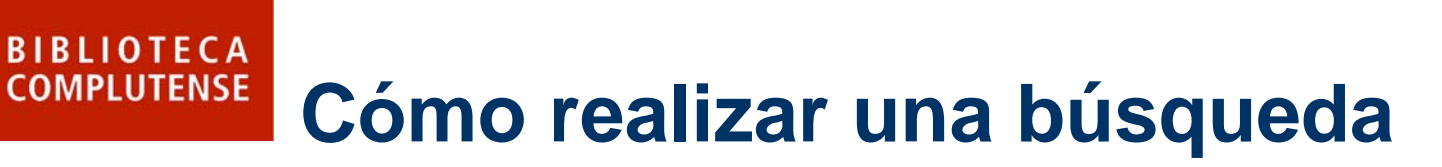

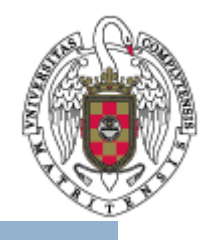

- • El usuario puede buscar artículos en español o en otras lenguas y permite combinar varios términos especificando los campos que se quiere buscar (*autor, título del artículo, título de la revista, todos los campos*).
- • Se recomienda realizar la búsqueda en español

**UCM** 

• También puede limitar la búsqueda por *año de publicación*.

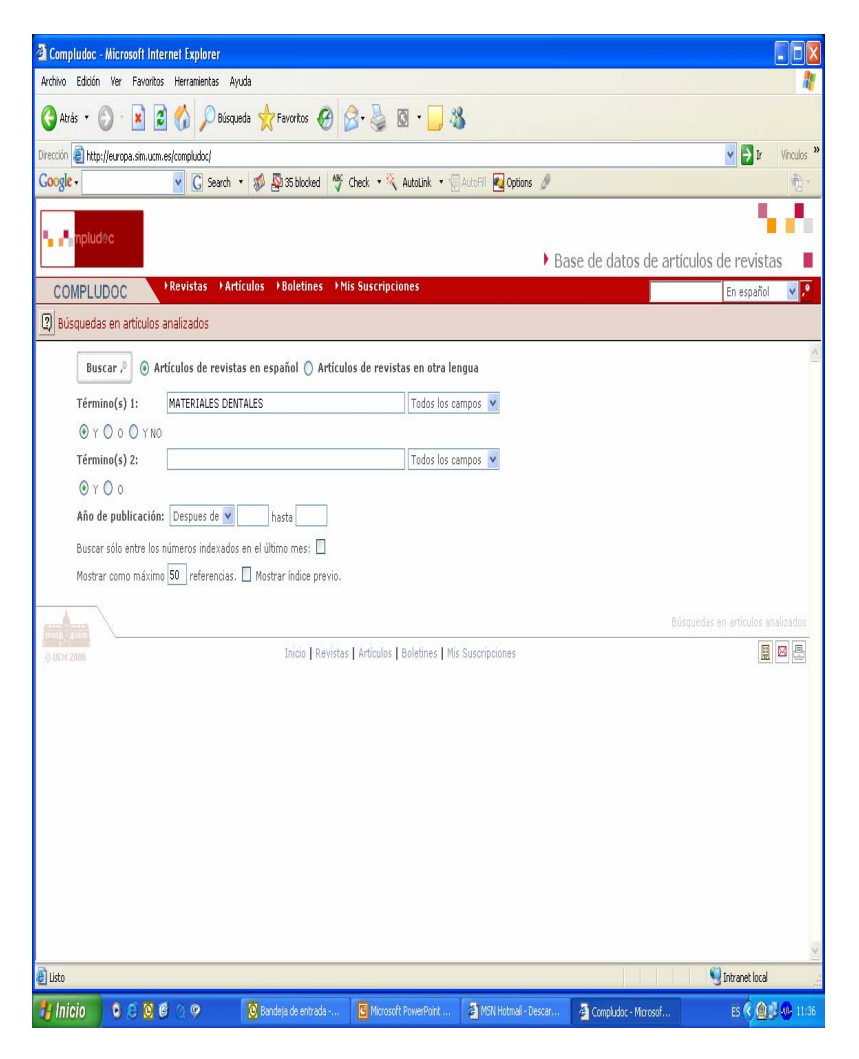

## **Resultados de una búsqueda**

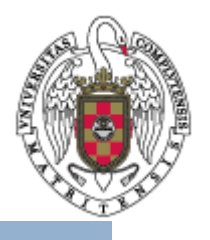

• Los **propios resultados** de una búsqueda permiten efectuar otras nuevas "navegando" <sup>a</sup> través de los hiperenlaces de los nombres de autores y de los títulos de revistas.

**BIBLIOTECA** 

**COMPLUTENSE** 

UСм

• También hay un enlace a catálogo CISNE, a la derecha de cada artículo.

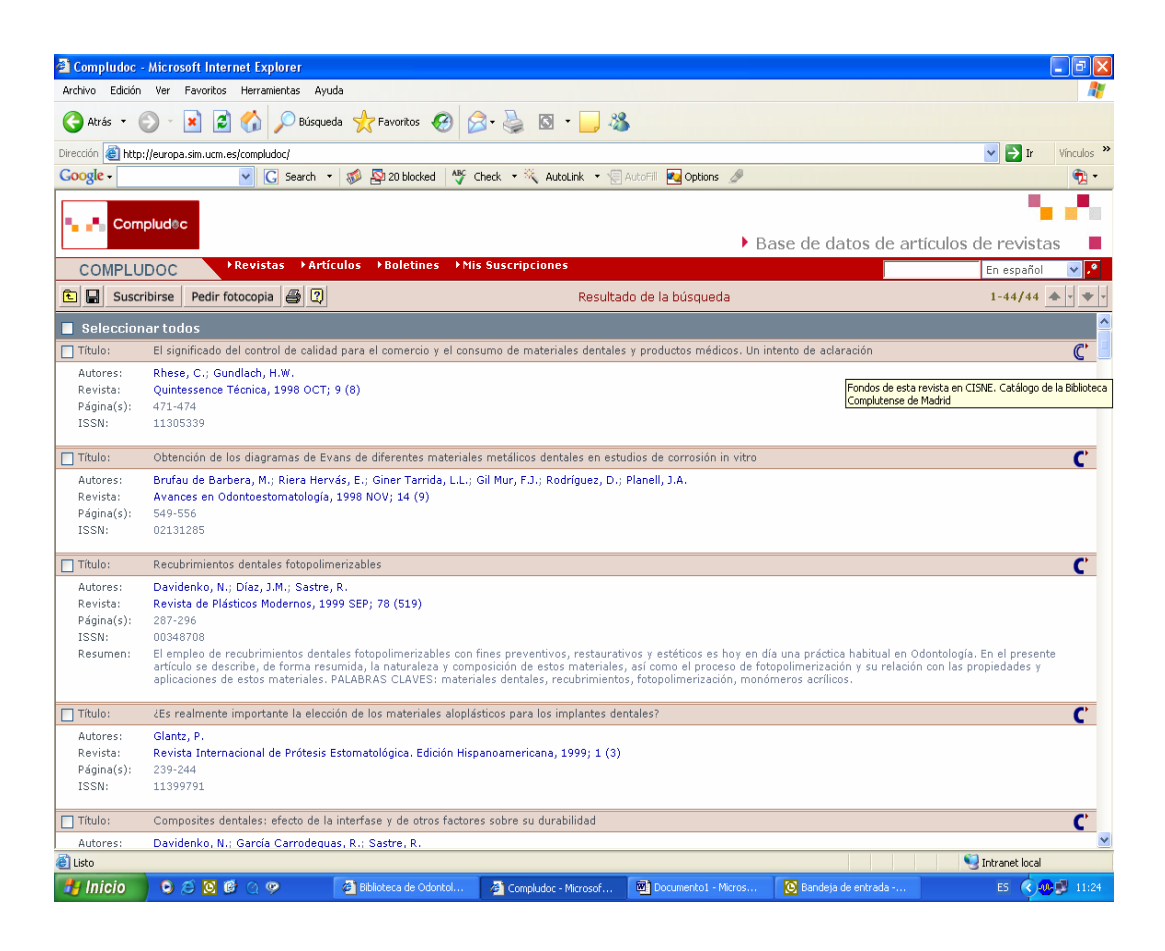

#### **¿Y para guardar los BIBLIOTECA**<br>COMPLUTENSE **resultados?**

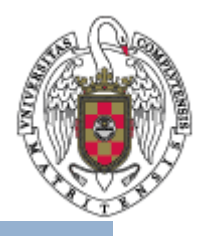

#### **¿Y para guardar los Y para guardar los resultados? resultados?**

**UCM** 

- • En la barra de herramientas se puede guardar una búsquena pulsando el botón
- • Se pueden grabar los registros en varios formatos (Texto, Html, Endnote y Procite) aunque se recomienda grabar en "Texto".

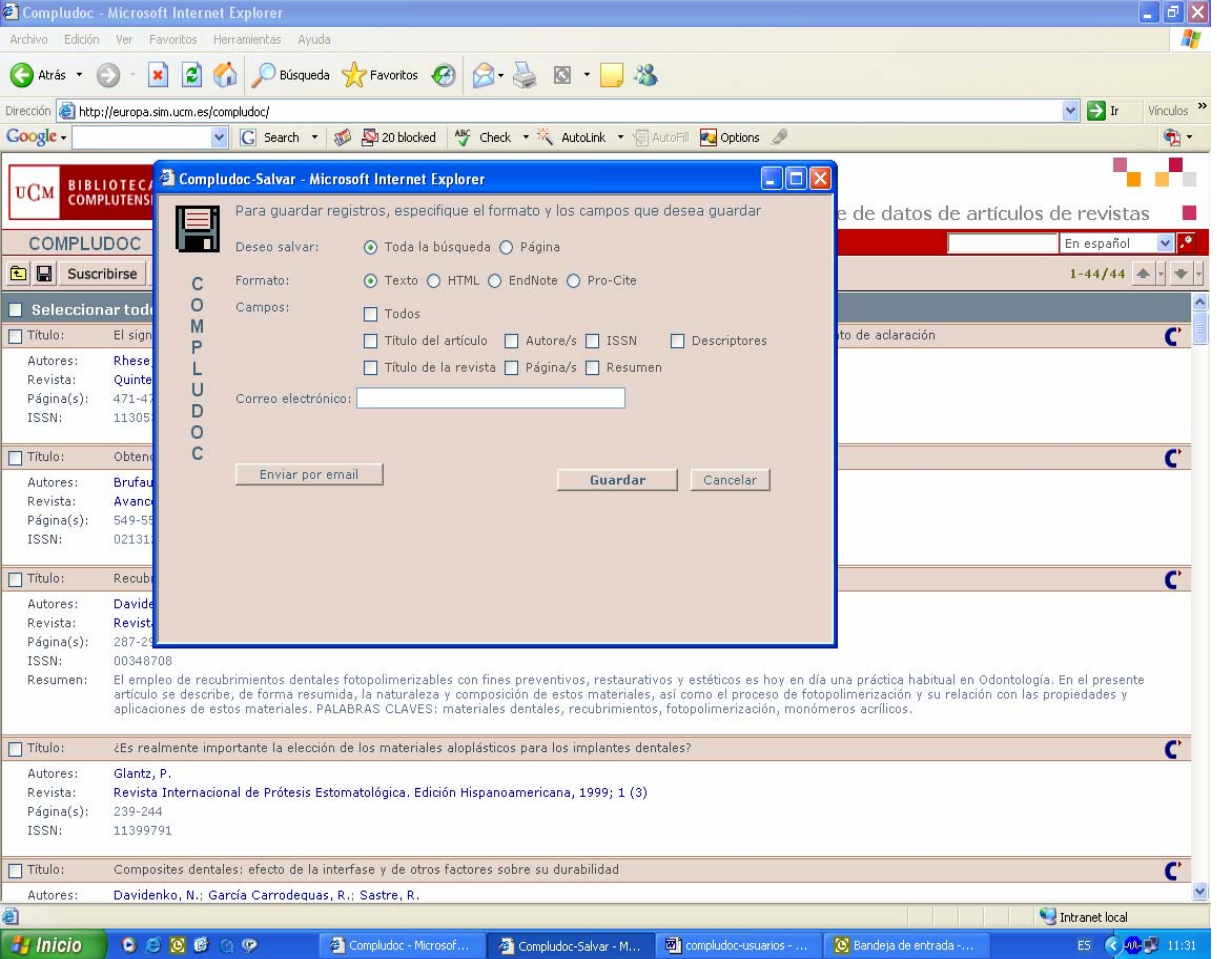

#### **Cómo acceder al boletín de BIBLIOTECA**<br>COMPLUTENSE **sumarios**

**UCM** 

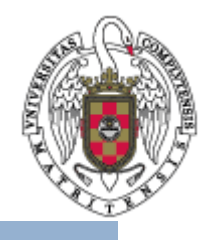

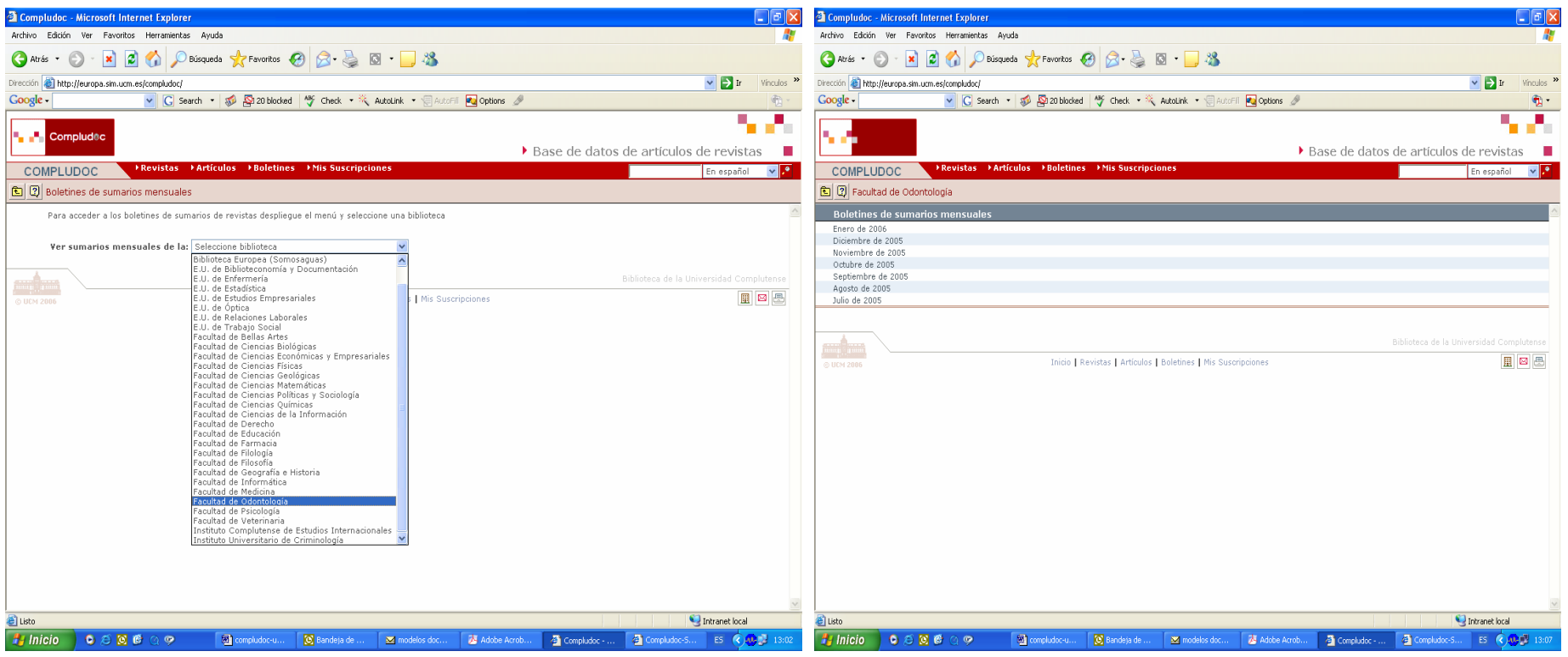

- • En Compludoc mensualmente se realizan boletines de sumarios de las revistas analizadas.
- $\bullet$  Se puede llegar a ellos a través de la página de búsqueda, pinchando en "**Boletines**". Elija del desplegable la Biblioteca que necesite.
- •Y aparecerán los boletines de sumarios de esa Biblioteca

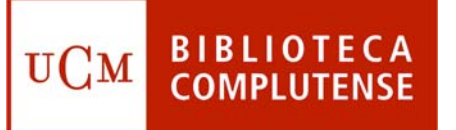

### **Alerta bibliográfica**

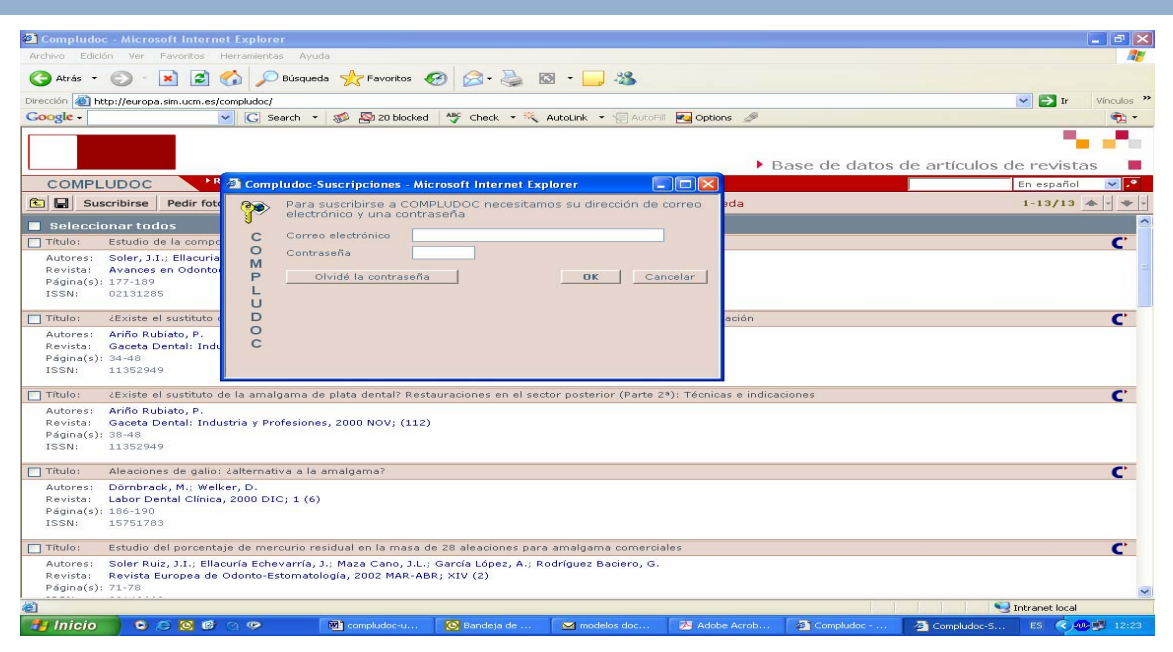

- • Compludoc permite acceder a la **suscripción** de perfiles de búsqueda. Puede suscribirse para : Recibir sumarios de revistas y recibir referencias de artículos. Para suscribirse tiene que pinchar en "Suscribirse" y le saldrá la siguiente pantalla.
- $\bullet$  Si es la primera vez que accede a este servicio, le saldrá una pantalla, en la que tendrá que poner su nombre y apellidos y el número de su carné de la Biblioteca de la UCM.
- • Una vez se haya suscrito, a través del correo electrónico, el sistema le informará de todas las novedades bibliográficas sobre el tema de su búsqueda.

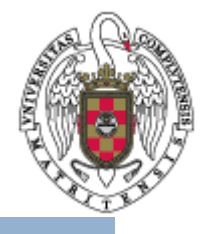

#### **En la Biblioteca estamos para BIBLIOTECA UCM ayudarle**

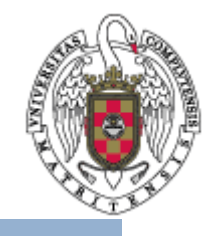

- Recuerde que puede solicitar ayuda al personal de la biblioteca para solucionar cualquier duda al utilizar Compludoc.
- Puede contactar con la biblioteca acercándose personalmente, por teléfono (91 394 20 08) o a través del correo electrónico ([buc\\_odo@buc.ucm.es](mailto:buc_odo@buc.ucm.es)).

# Muchas gracias por su atención